## アメリカニュースキン

# Web 注文方法解説

June 2023

### ブランドメンバーの JA 番号なら、 アメリカニュースキン製品を Web 注文できます!

★ アメリカ注文にあたり、まずは NSJ を通じて「ブランドメンバー資格申請テス ト」の受講をお済ませ下さい。詳細は下記をご参照下さい。 https://www.nuskin.com/content/dam/jp/common/pdfs/compliance-test.pdf

★ 日本のニュースキンプラザでご利用のログイン情報(日米共通)でログインできま す。

★ アメリカ国内送料は一律 5.99 ドル!

★ Web 注文方法に関するご質問は、シアトルオフィスまでお寄せ下さい。 ns@trendtarget.com へのご質問が便利です。

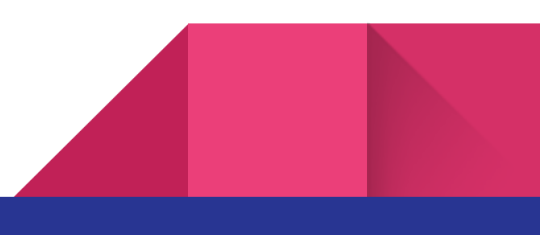

Web で US 版ライフパックナノとエンハンサーを 注文する方法

ここでは、ライフパックナノとエンハンサー各 1 個を Web で注文する方法をご紹介し ます。

① www.nuskin.com へアクセスし、ページ右上の[Sign In]ボタンをクリック。

② 次の[Sign In]画面で、あなたのユーザーネームとパスワードを入力し、下の Sign In ボタンをクリック。ログインが完了するまでお待ち下さい。

③ あなたのお名前が画面右上に表示されたらログイン完了です。

④ 画面左上のサーチフィールドに Lifepak Nano と入力してサーチすると、ライフ パックナノが検索されます。製品を表示して下さい。Add to Cart ボタンをクリックし て、カートへ製品を追加して下さい。

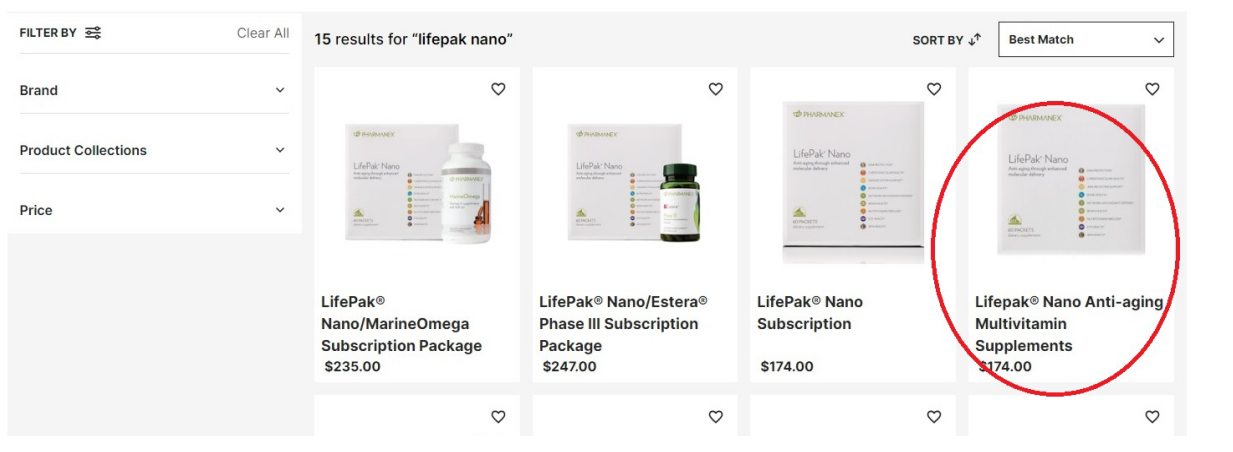

⑤ Item has been Added to Your Cart というメッセージが表示されます。④と 同じ手順でサーチフィールドに Enhancer と入力して製品を検索し、エンハンサー をカートへ入れてから、画面右上のカートのボタンをクリックして下さい。

⑥ [Cart Subtotal] が表示されます。ライフパックナノとエンハンサー各 1 個が表 されていることを確認して下さい。[View Cart / Checkout] ボタンをクリック。

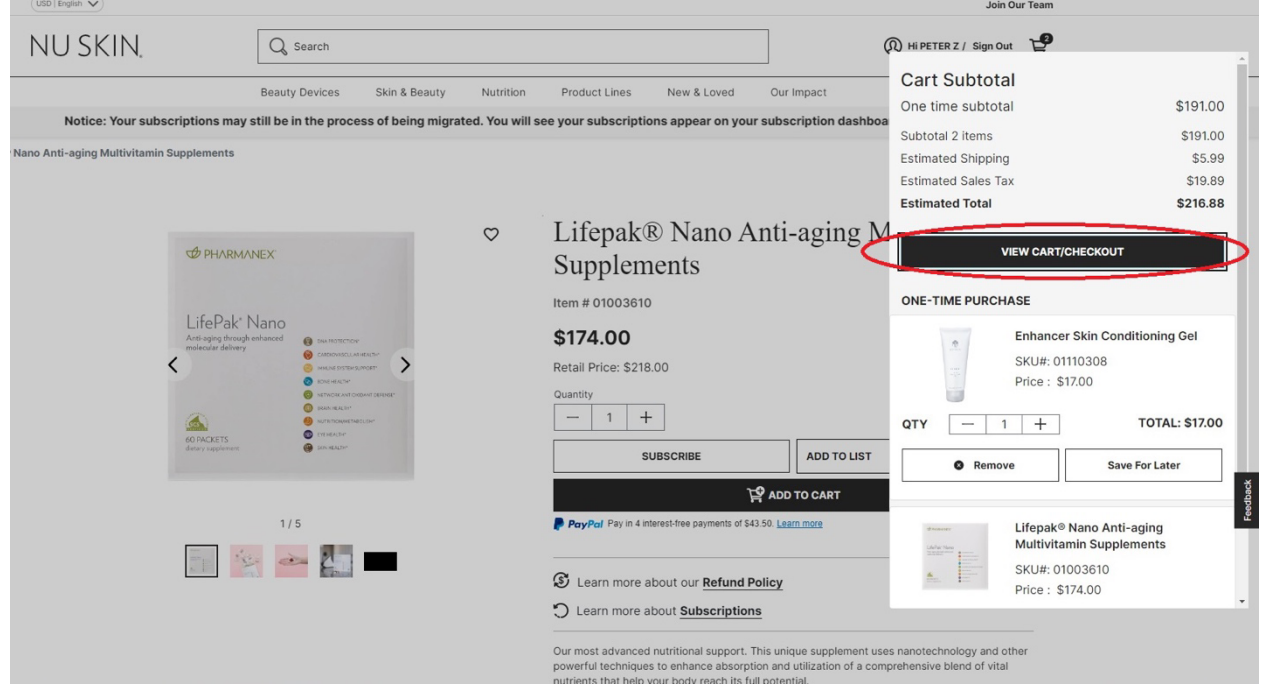

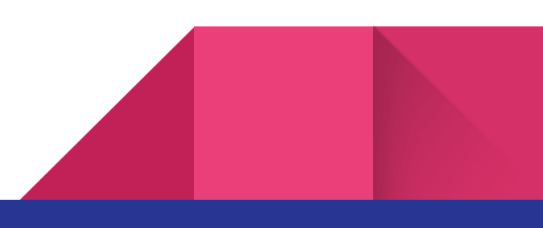

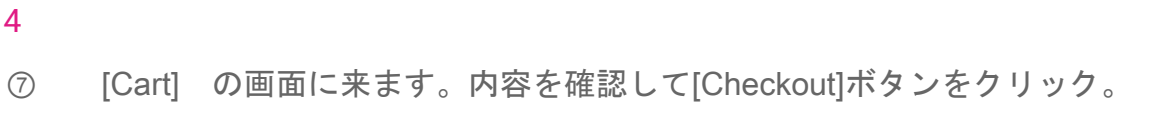

Cart

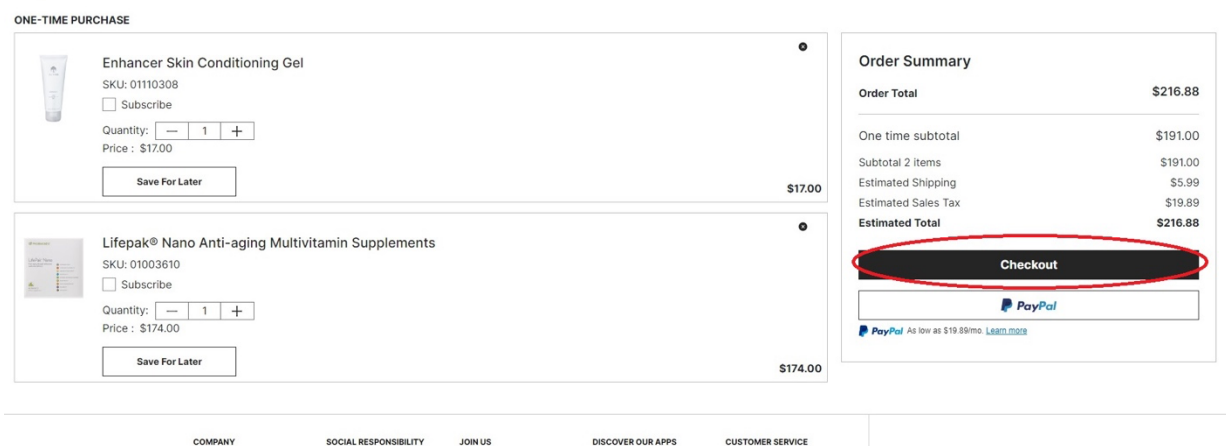

⑧ 次のステップでは、1)Select Ship To(配送先), 2)Shipping Method(アメリカ 国内配送方法), 3)Coupon Code (クーポンコード), 4) Billing Method (お支払い方 法)の4点を入力します。

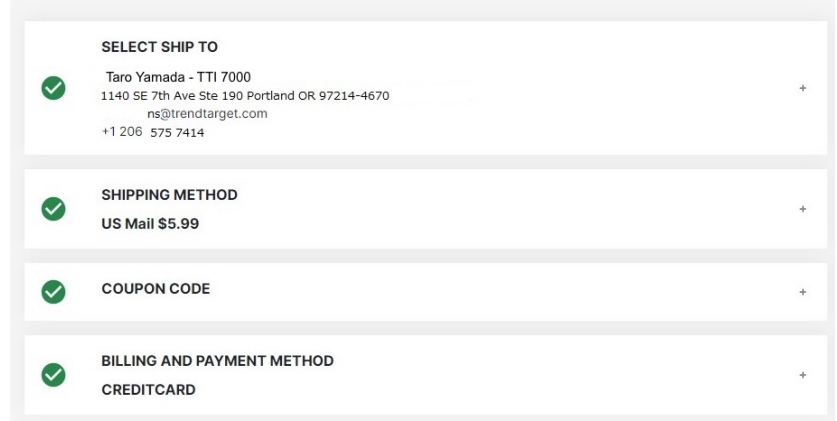

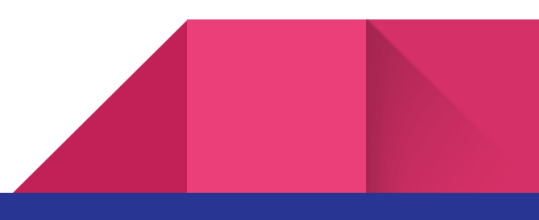

⑧-1)まず、[Select Ship To] で配送先の情報を入力または選択します。+ボタン をクリックして、Saved Address からご希望のアドレスを選択し Continue をクリッ クします。

初回注文の場合は、Add New Address をクリックしてご利用の住所を入力します。 ここでは、サンプルとして「会員番号 7000 番 山田太郎」あて製品を送ると仮定し て解説します。

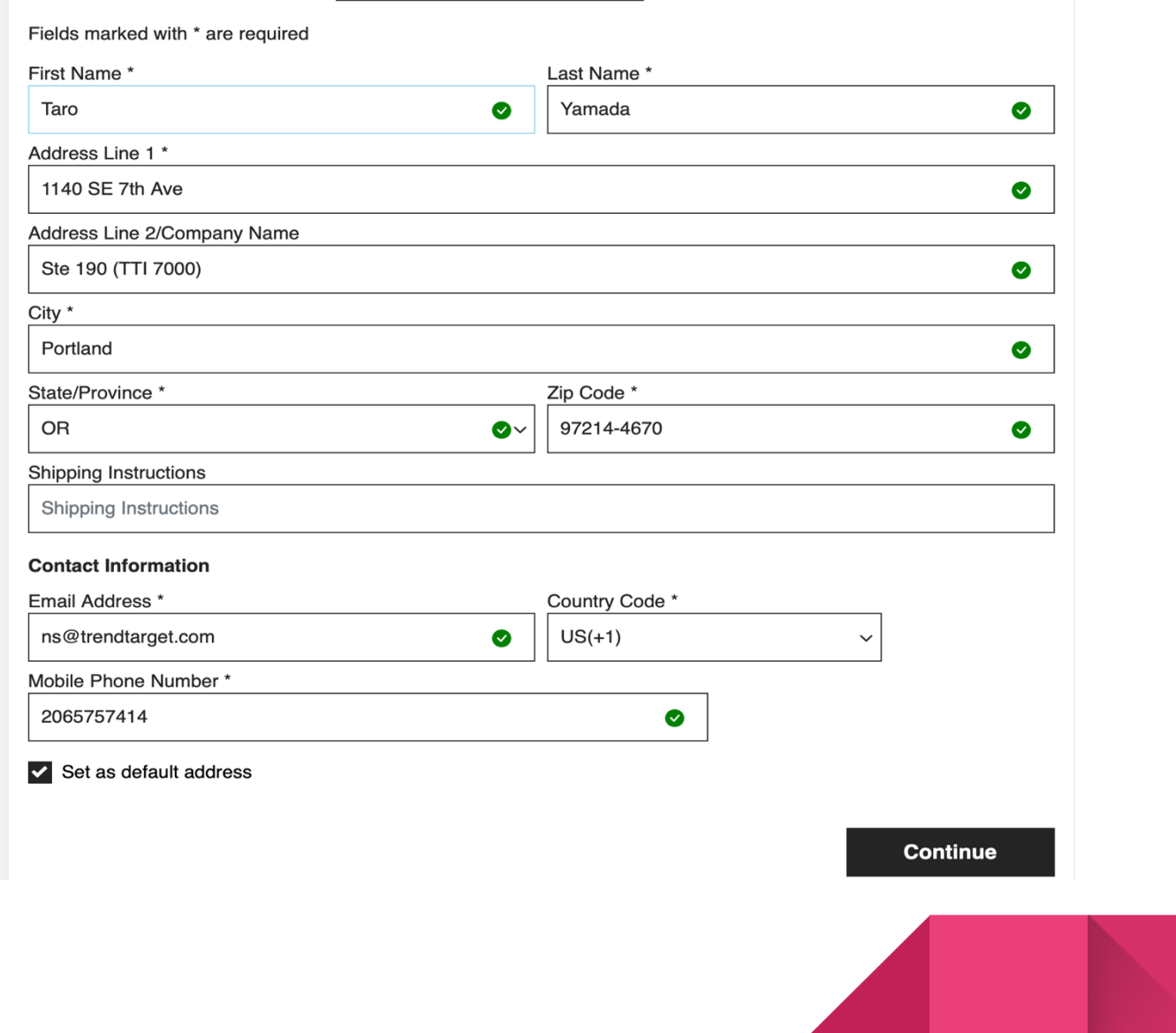

6

[First Name] Taro

[Last Name] Yamada と入力。(お名前は、ご自身のものを入力して下さい)

[Address Line 1] 1140 SE 7th Ave と入力

[Address Line 2] Ste 190 (TTI 7000) ⚠7000 の箇所へお客様の会員番号を入力して 下さい。

[City] Portland と入力

[State] OR を選択

[Postal Code] 97214-4670 と入力

[Email Address] メールアドレスを入力(ns@trendtarget.com はサンプルです) [Mobile Phone Number] まず Country Code US+1 を選択し、 2065757414 と入力 [Save As Default Address] 四角内をクリックしてチェックをつけます。 [Continue] ボタンを押します。

⑧-2) [Shipping Method] で US Mail を選択、[Continue]をクリック。

⑧-3) [Coupon Code] ない場合、空欄のまま[Continue]をクリック。

⑧-4) [Billing and Payment Method] でカード情報を入力します。Saved Payment から 保存済みのカードを選択、または、Add New Payment 内で新規のお支払い方法をご入

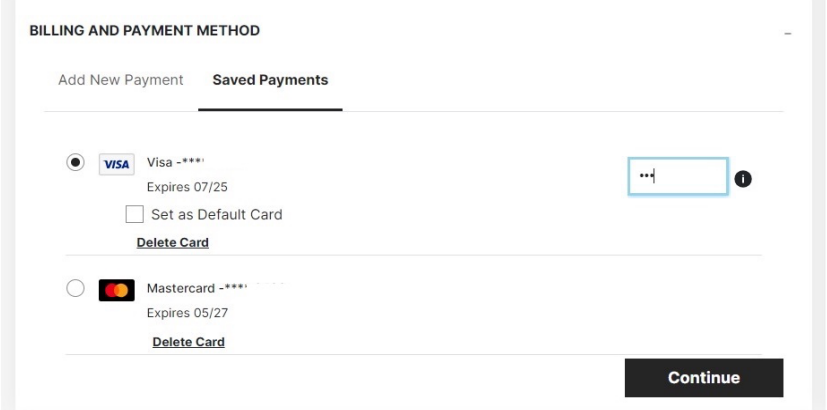

力頂けます。

☜Saved Payment を開け ると、左記のような画面 が表示されます。

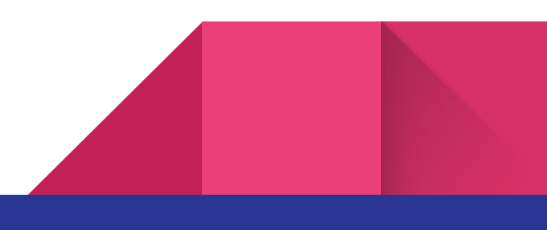

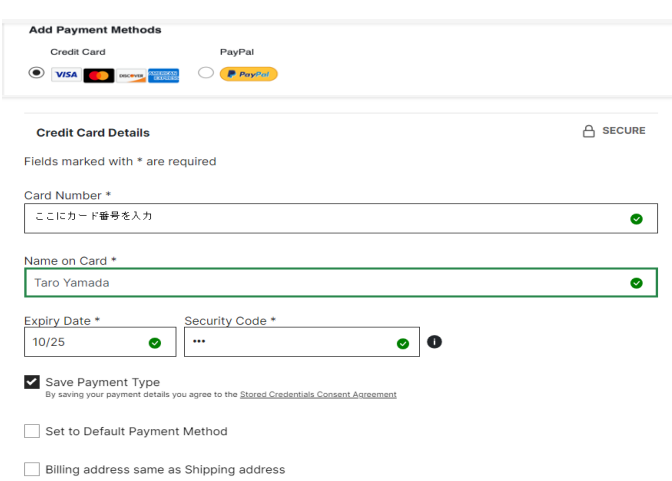

7

Add New Payment を開けて新しい カード情報を入力する場合、入力項 目の一番下の Billing Address Same as Shipping Address の項にはデフ ォルトでチェックが入っています が、こちらを外して、日本発行のク レジットカード情報を入力する画面 に進みます。

#### 日本発行のクレジットカード情報を入力する画面です。

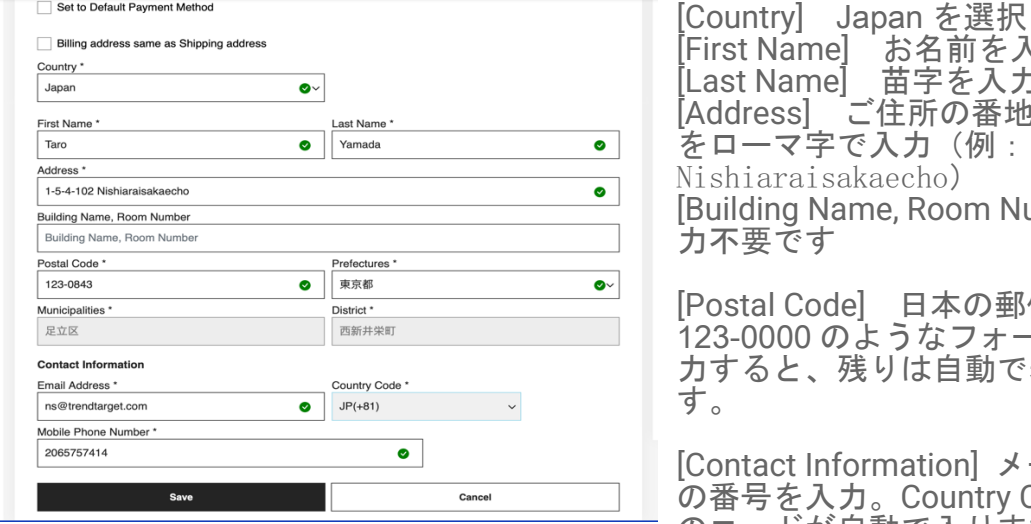

[First Name] お名前を入力 [Last Name] 苗字を入力 [Address] ご住所の番地が入る箇所 をローマ字で入力(例:1-5-4-102 aisakaecho) g Name, Room Number] 入 です

[Postal Code] 日本の郵便番号を 123-0000 のようなフォーマットで入 力すると、残りは自動で表示されま

t Information] メールと携帯 の番号を入力。Country Code は日本 のコードが自動で入ります。

[Save] をクリック 。

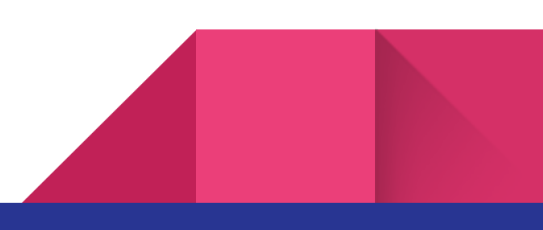

⑨ これまでの入力内容に間違いがないことを確認し、Submit Order ボタンを クリック。

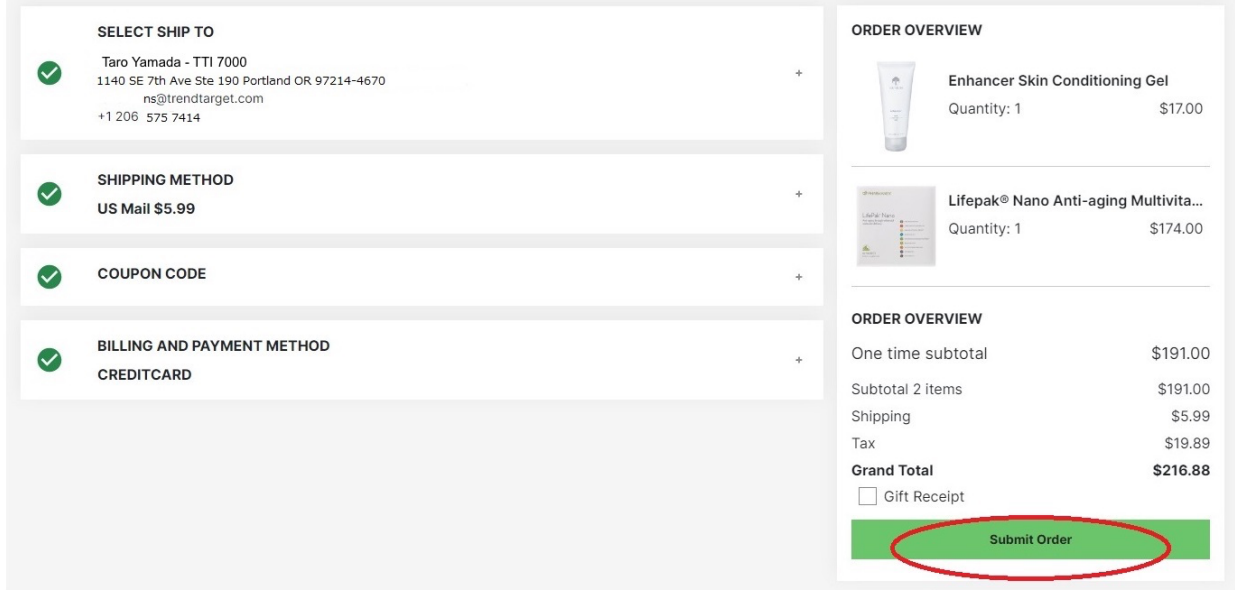

そのままお待ち下さい。

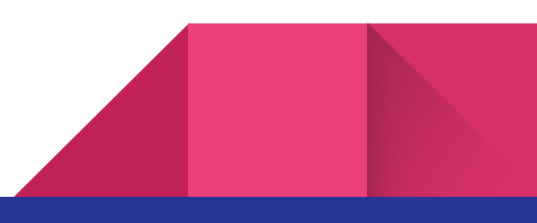

⑩ 次の画面に表示される注文番号をご確認下さい。これでご注文完了となりま

す。Order #以下の番号が確認番号ですので、メモしておいて下さい。

### **YOU ROCK! THANK YOU FOR SHOPPING Nu Skin.**

Order#E1686

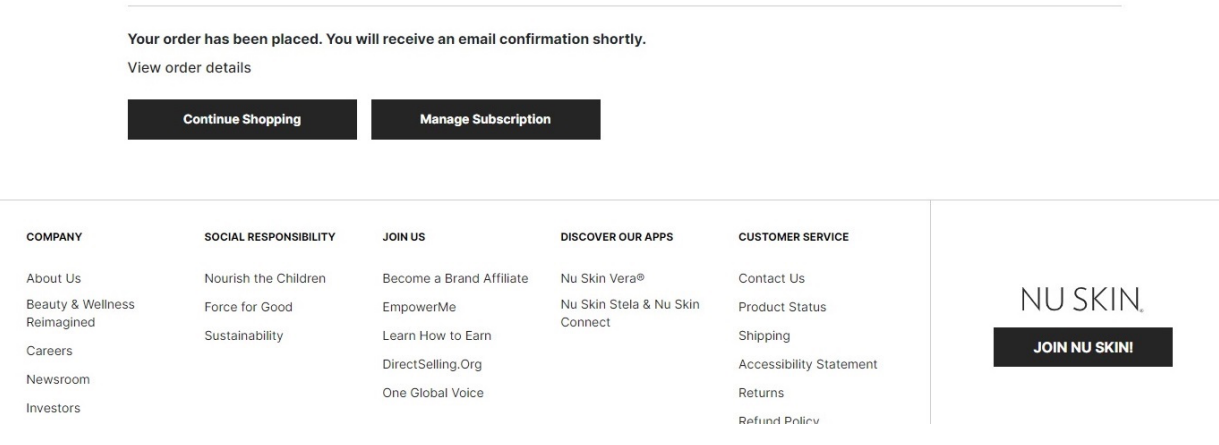

2023 年 6 月現在、表示の一部に不具合があるといったお知らせを頂いております。

その場合、別の種類のブラウザ(M S エッジ、Firefox, Google Chrome など)に切り替 えてお試し下さい。

ここに取り上げたオンライン注文方法は予告なく変更になることがありますので予めご 了承下さい。

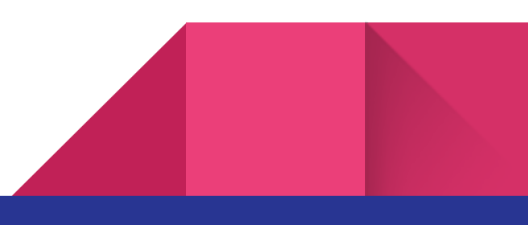